### System Requirements

- 1) Windows Server 2003 SP2, 2008, 2008 R2, 2012
- 2) Minimum 2GB Memory
- 3) Terminal servers are not supported
- 4) Virtual servers supported

### Software Requirements

- 1) SQL Server 2005 or higher (SQL Server Express is OK and free from Microsoft)
- 2) Microsoft SQL Server Management Studio
	- a. Express OK
	- b. Must be the same or higher version than you e-automate SQL Server. (i.e. if the e-automate SQL Server is 2008 R2, then we need Management Studio 2008 R2 or 2012)
- 3) E-Automate Client
- 4) .NET Framework 4.0
- 5) Crystal Reports
	- a. If you don't have a Crystal Reports license, then we will install a trial version of 2011
- 6) Network color printer installed that prints 11x17.
	- a. We'll never print to it but we need the print drivers for report formatting
- 7) LogMeIn remote access software
	- a. We like to install LogMeIn on our account for remote access to your server, please see link for more information: https://support.ceojuice.com/entries/23452967-CEO-Juice-accessto-your-server

## Optional:

- 8) Microsoft Excel 2003 or higher
- 9) Microsoft Outlook or Outlook Express

#### Network Requirements

- 1) Windows domain user called CEOJuice
	- a. Please set "Password never expires"
	- b. Add domain user in the Local Administrators group on server that will hold our software (see appendix A for instructions)
- 2) Email Address
	- a. If running Exchange, create an email address associated to the CEOJuice domain account.
	- b. If hosted offsite:
		- i. Create a ceojuice@domain email address  $OR$
		- ii. Provide us with an email address and password that we should use to authenticate to your mail server

## SQL Server Requirements

- 1) SQL Server running e-automate
	- a. Create new database called CEOJuice (see Appendix B for instruction)
		- i. Change the Recovery Model to Simple
	- b. Create SQL Server Authentication User called CEOJuice
		- i. Use same password as domain user
		- ii. Uncheck "Enforce Password Expiration"
		- iii. Change default database to "CEOJuice"
		- iv. Assign db\_owner permissions to the following databases:
			- 1. CEOJuice
			- 2. CoSystem
			- 3. Your live e-auto database
			- 4. DGI's Analytics database if installed (it will be named the same as your live database with "Analytics" at the end)
- 2) SQL Server on server we will be installing our software
	- a. Create SQL Server Authentication User called CEOJuice
		- i. Use same password as domain user
		- ii. Uncheck "Enforce Password Expiration"
		- iii. Under Server Roles, check "sysadmin"
- 3) If you have a backup plan that is backing up your databases, please add the CEOJuice database to the backup plan to back it up regularly.

# E-Automate Requirements

- 1) Create an e-automate user called CEOJuice
	- a. Use the same password as domain user
	- b. Add the user to the admins group

We can help with the setup of any of the above items. If you have any questions or concerns, please email help@ceojuice.com

### Appendix A – Adding domain user as a local administrator on single server

After the domain user is created, log into the server where we will install our software.

1) Right click on Computer (or My Computer if Server 2003) and select Manage

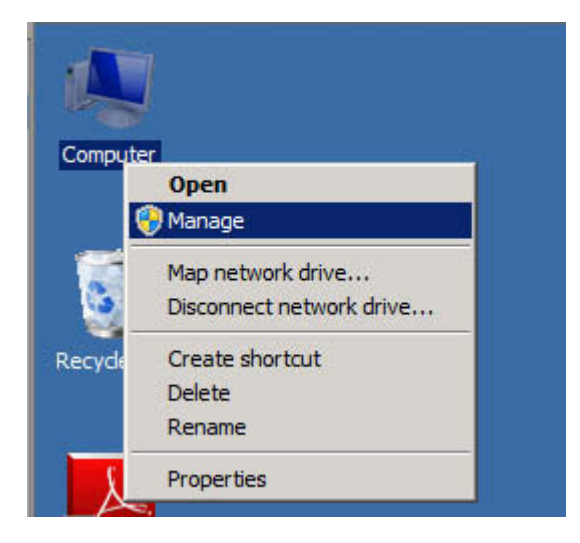

2) In the tree on the left, expand Configuration -> Local Users and Groups

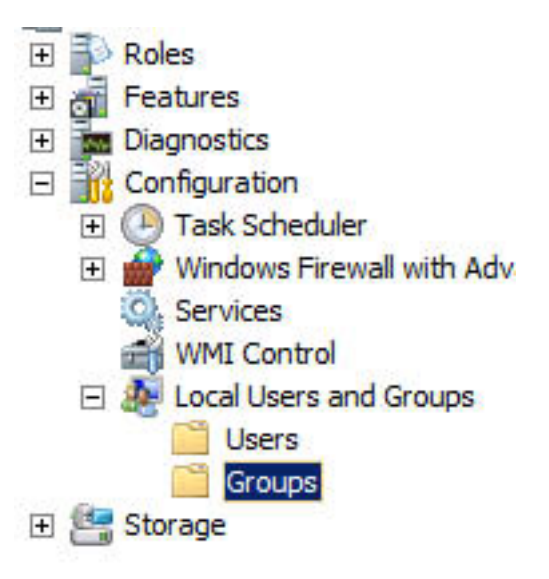

3) Double click on the Administrators group and Add the CEOJuice domain user.

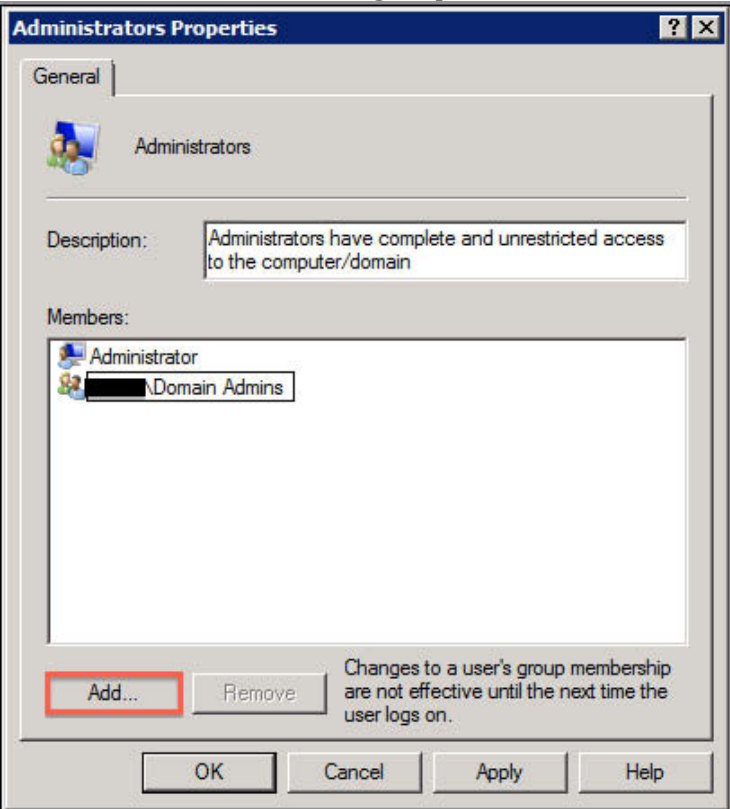

4) Click OK.

#### Appendix B – Creating new database and SQL Server Authentication User

Creating new database

- 1) Open SQL Management Studio and login.
- 2) In the tree on the left, right click on Databases, go to New Database...

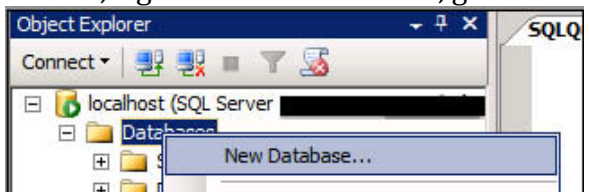

3) Type CEOJuice into the database name.

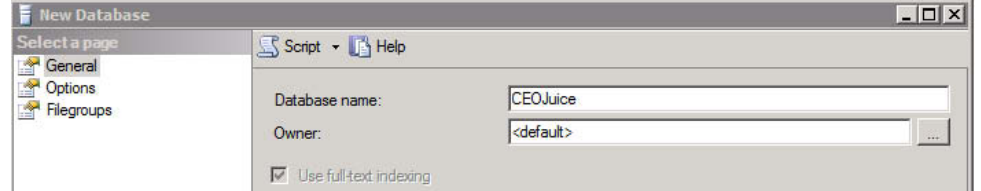

4) Scroll to the right to confirm the location of the database files. If the default location is not preferred, you can change it here (For example if you have a hard drive other than C:\ with more space)

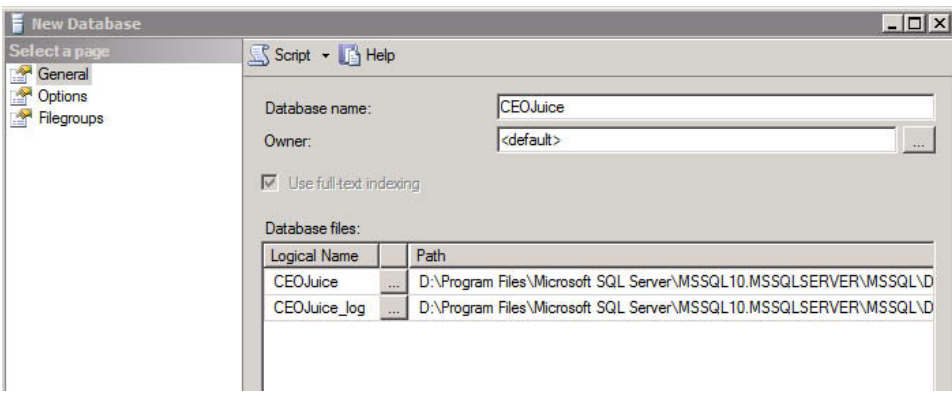

5) On the left hand side of the window, click Options

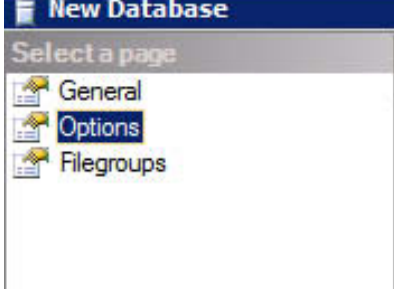

6) Change the Recovery Model to Simple

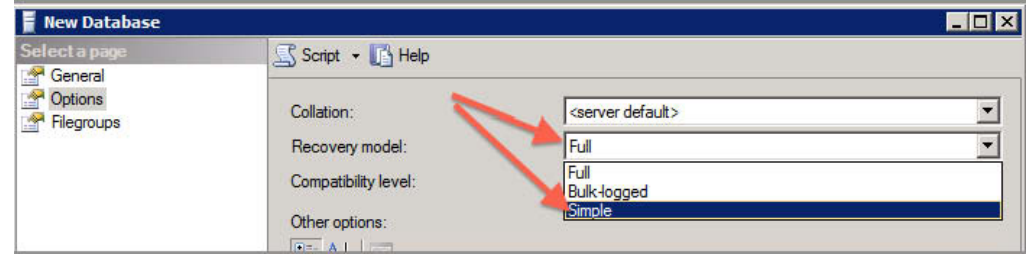

7) Click OK

Creating SQL Server Authentication User

- 1) Open SQL Server Management Studio and login.
- 2) In the tree on the left, expand Security –> Logins, right click on Logins and select New Login…

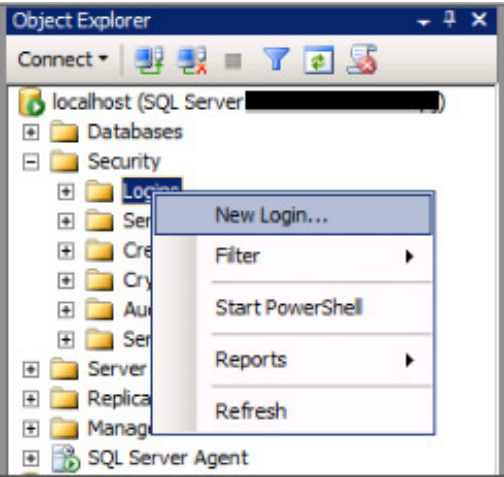

3) Type CEOJuice in the login name, change the user type to SQL Server Authentication, Specify a password

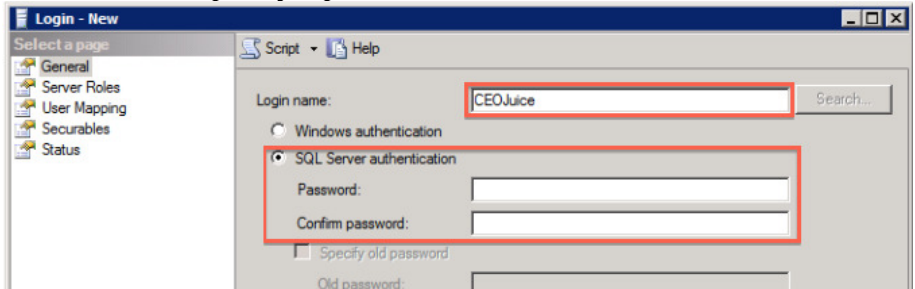

4) Uncheck Enforce Password Expiration and change the default database to **CEOJuice** 

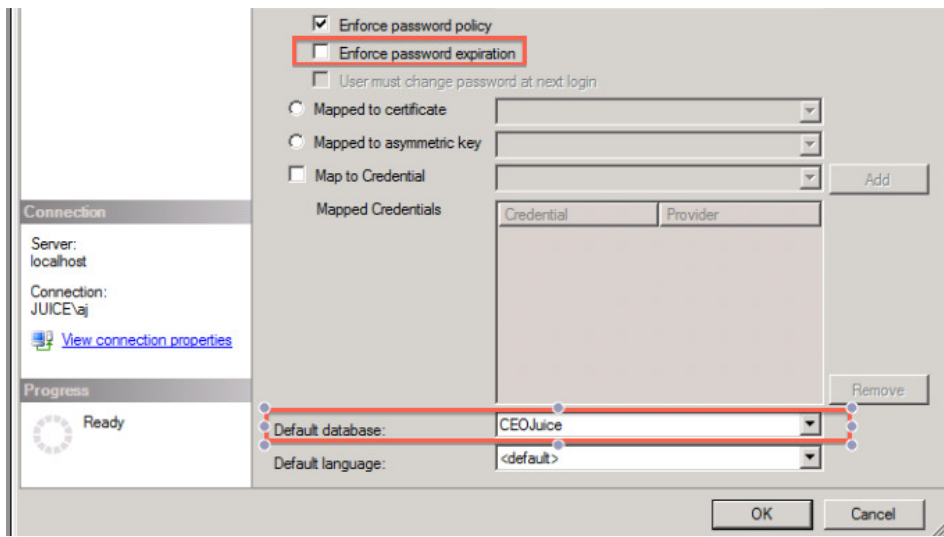

5) On the left, choose User Mapping.

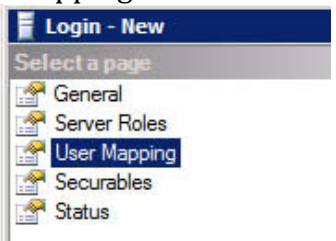

6) Check the Map check box next to the CEOJuice database, and check db\_owner in the bottom pane, third from the bottom. Repeat for live eauto database, CoSystem, and Analytics databases.

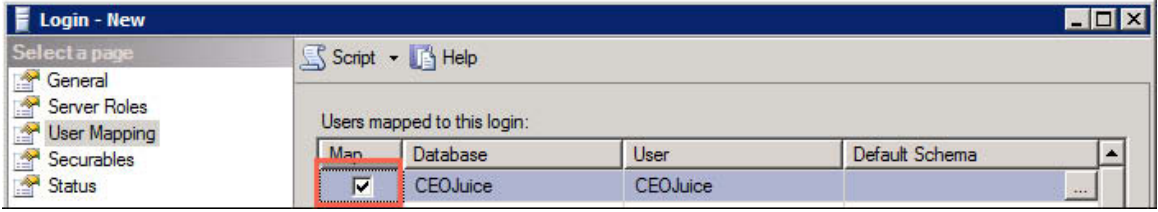

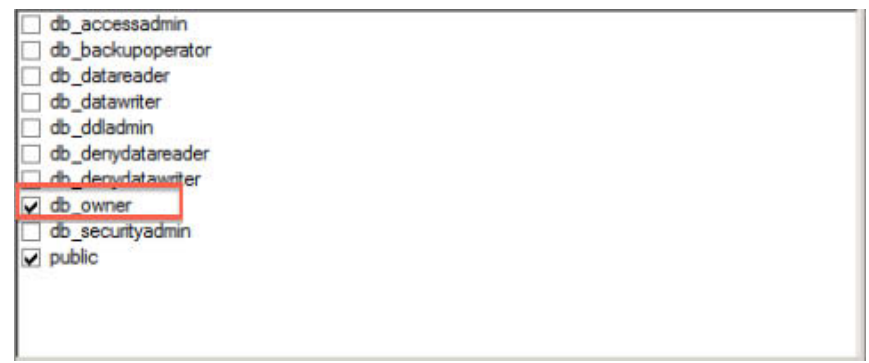

7) Click OK.